ワイヤレスでフロジェクター投影

#### **0501教室 前方にある2台のプロジェクターは 持ち込みPCなどの端末画面をワイヤレスで簡単に投影することができます。**

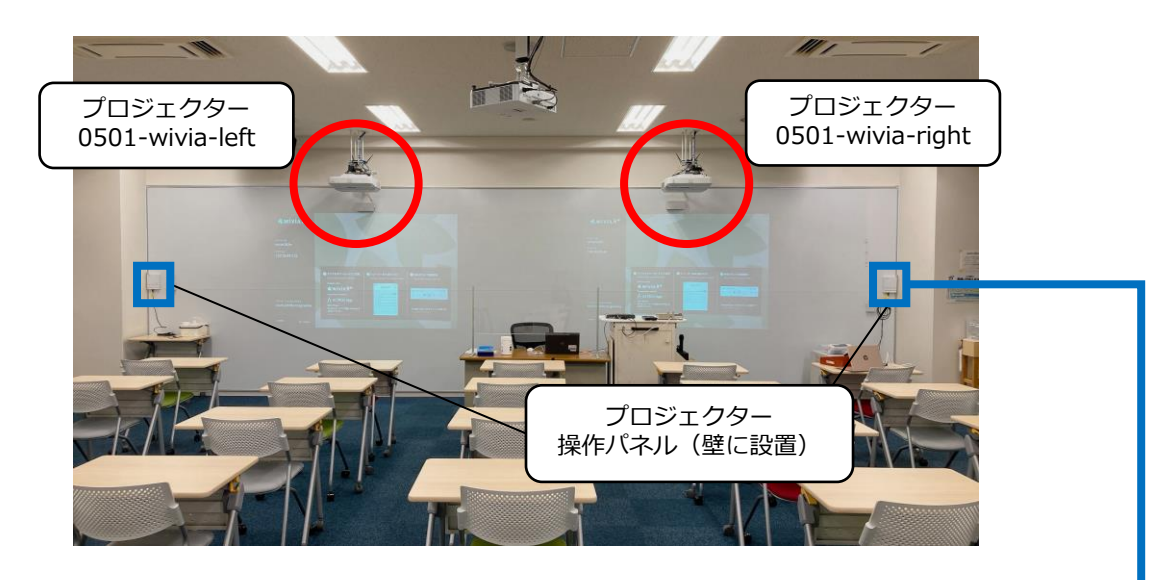

- 手順① 使用したいプロジェクターの操作パネル (壁に設置)で、[電源]ボタンを押し ます。
- 手順② プロジェクター起動後、右下の画面が表 示されるまで、「入力検出]ボタンを数 回押します。

投影準備はこれで完了です。 WindowsまたはMacでの投影手順へお進みくだ さい。

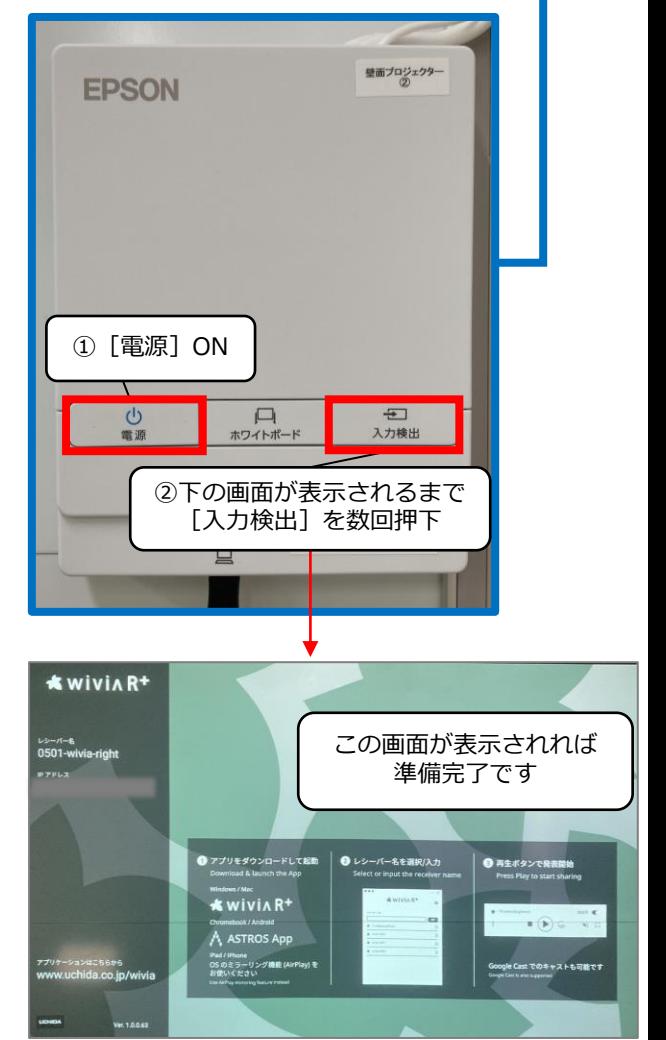

ワイヤレス画面転送装置[wivia R+]の画面

## Macからの投影手順

① wi-fiで[0501-wivia-A]または[0501-wivia-G]に接続。 セキュリティキー欄にパスワードを入力し、[接続]をクリックしてください。

![](_page_1_Picture_2.jpeg)

② Macで画面ミラーリングを行います。

![](_page_1_Picture_4.jpeg)

#### **インターネットに接続するには**

![](_page_1_Picture_6.jpeg)

# Windowsからの投影手順

① wi-fiで[0501-wivia-A]または[0501-wivia-G]に接続します。 開いた画面で「自動的に接続]のチェックを外し、「接続]を押下。 セキュリティキー欄にパスワード入力後、[次へ]をクリックします。

![](_page_2_Figure_2.jpeg)

② ブラウザ(例ではGoogle Chromeを使用)のアドレスバーに、 wivia R+の投影画面に表示されているIPアドレス入力し、Enterを押下。

![](_page_2_Picture_4.jpeg)

③ 開いたページで[詳細設定]押下後、 「○○にアクセスする(安全ではありません) ヿをクリック。

![](_page_2_Figure_6.jpeg)

④ [ブラウザーで発表]画面が開いたら[開始]をクリック。 その後、[ユーザー名]を入力し、[発表開始]をクリックしてください。

![](_page_3_Figure_1.jpeg)

⑤ [ウィンドウ][画面全体]など、共有したい画面コンテンツを選択後、 [共有] をクリックすると投影が開始されます。

![](_page_3_Picture_3.jpeg)

以上です。

### **iPhone、iPad、Androidからの投影**

手順は、オンラインマニュアルをご確認ください。

URL <https://onl.tw/zKgk1VX> または、右のQRコードからアクセスしてください。

![](_page_3_Picture_8.jpeg)